## **How to Import and Export Files (PA)**

This page covers how to import and export items in Project Assist. For information about importing and exporting DGLux5 projects and files, see Import a Project, Export and Import a DG5 File.

Project Assist can export and import a Project Assist project, or some of that project's files, as a ZIP file. Exporting and importing is the best way to update the Project Assist editor to a later build. See How to Update the Build.

The following files can be exported and imported:

- The Project Assist core—The PA2 instance that you are using.
- All Styles
- All Navigation
- All Layers
- All templates, or one or more individual templates
- All reports, or one or more individual reports

## **How to Export Files**

To export files from a project:

| 1. | From the home page, click the | × | <b>Settings</b> icon | , as sh | nown in the | following | image, | and | choose |
|----|-------------------------------|---|----------------------|---------|-------------|-----------|--------|-----|--------|
|    | Export Files.                 |   |                      |         |             |           |        |     |        |

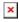

The Project Export dialog opens.

2. Select the files to export, as shown in the following image.

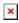

3. Click Export.

The files are downloaded as a ZIP file.

4. Close the Project Export dialog.

## **How to Import Files**

To import files to a project:

1. From the home page, click the **Settings** icon, as shown in the following image, and choose **Import Files**.

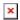

The Project Import dialog opens.

2. Drag the ZIP file to the specified area, as shown in the following image, or click the specified area to browse to the file.

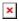

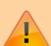

## **Important**

For best results, use a Project Assist ZIP file that was exported using the steps described in How to Export Files.

3. Select the files to import, as shown in the following image.

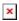

4. Click **Import**.

The files are imported into Project Assist. They become part of the current Project Assist project.

5. Close the Project Import dialog.

Previous: How to Start and Open Projects

Next: Style

From:

https://wiki.dglogik.com/ - **DGLogik** 

Permanent link:

https://wiki.dglogik.com/dglux5\_wiki:project\_assist:2\_0\_v10:import\_export:home

Last update: 2021/09/20 15:03

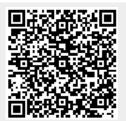